# **Инструкция по созданию учетной записи ЕСИА для юридического лица**

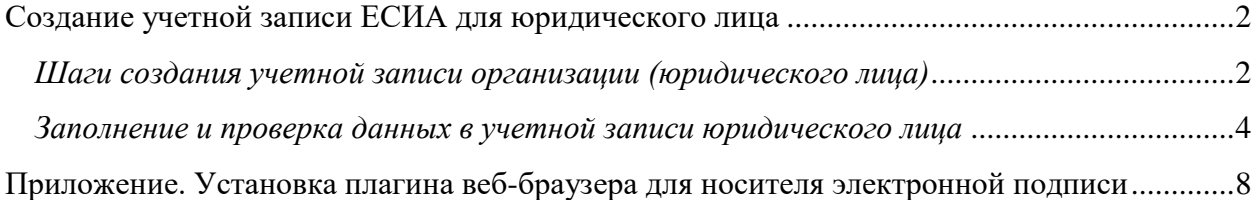

### <span id="page-1-0"></span>**Создание учетной записи ЕСИА для юридического лица**

Создать учетную запись юридического лица можно **только из подтвержденной учетной записи физического лица** – руководителя организации или представителя юридического лица, имеющего право действовать от имени организации без доверенности.

В случае отсутствия регистрации в ЕСИА в качестве физического лица, необходимо **зарегистрироваться** (ознакомиться с Инструкцией по регистрации в ЕСИА физических лиц можно [здесь\)](https://gu.spb.ru/upload/instructions/registracia_esia_fl.pdf).

### <span id="page-1-1"></span>*Шаги создания учетной записи организации (юридического лица)*

Для прохождения процедуры регистрации юридического лица из подтвержденной учетной записи пользователя необходимо выполнить следующие шаги:

- [Войти](https://esia.gosuslugi.ru/) в свою подтвержденную учетную запись ЕСИА по ссылке [https://esia.gosuslugi.ru/.](https://esia.gosuslugi.ru/)
- Войти во вкладку «Мои данные» и нажать «+ Добавить организацию» (см. Рисунок 1).

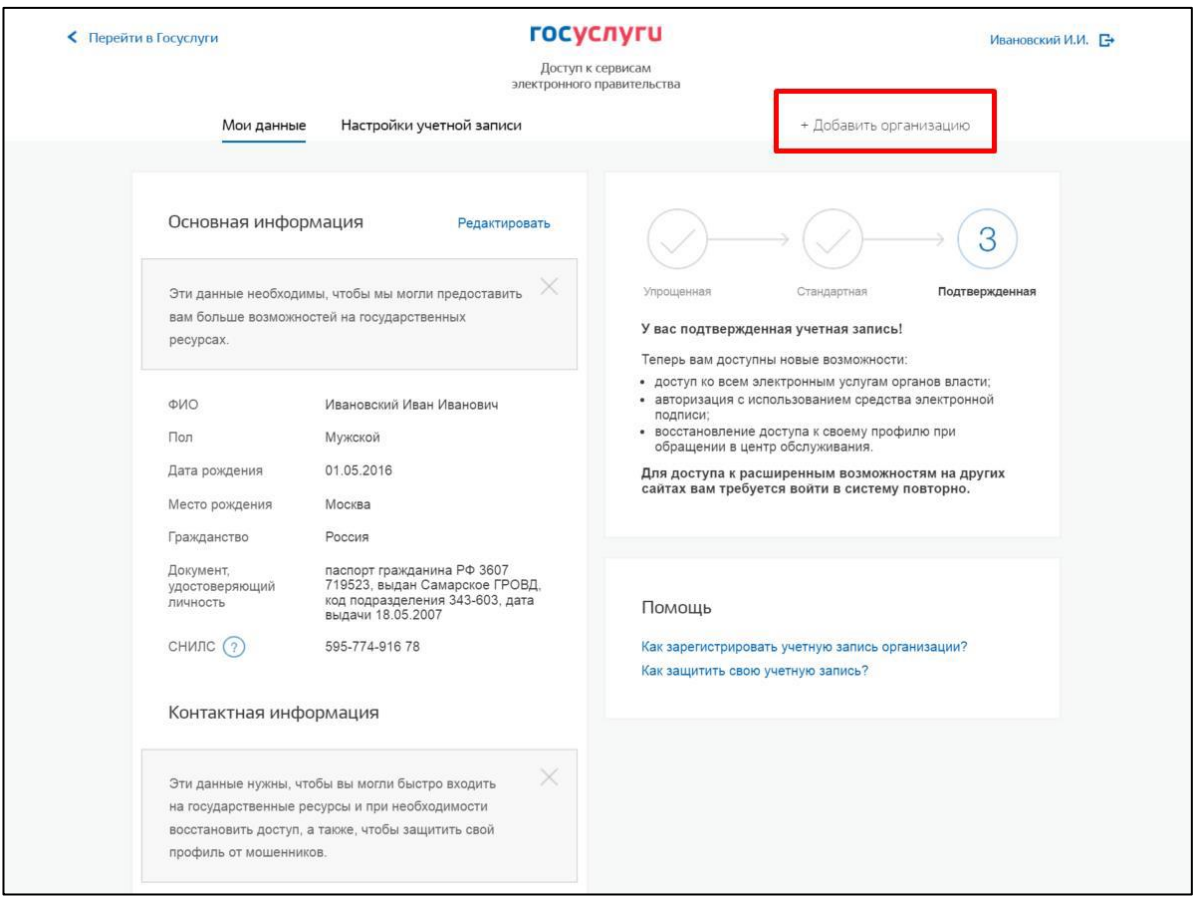

Рисунок 1. Личный кабинет gosuslugi.ru. вкладка «Мои данные»

Выбрать юридическое лицо (см. Рисунок 2).

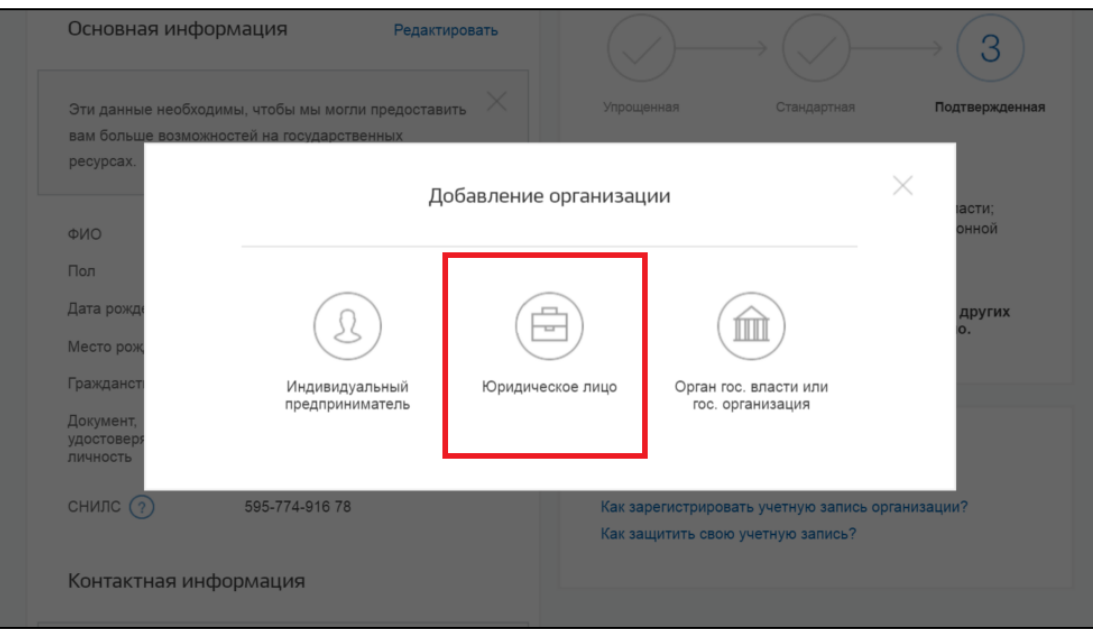

Рисунок 2. Личный кабинет gosuslugi.ru. Вкладка «Организации»

После выбора организации **отобразится инструкция по регистрации** юридического лица в ЕСИА (см. Рисунок 3).

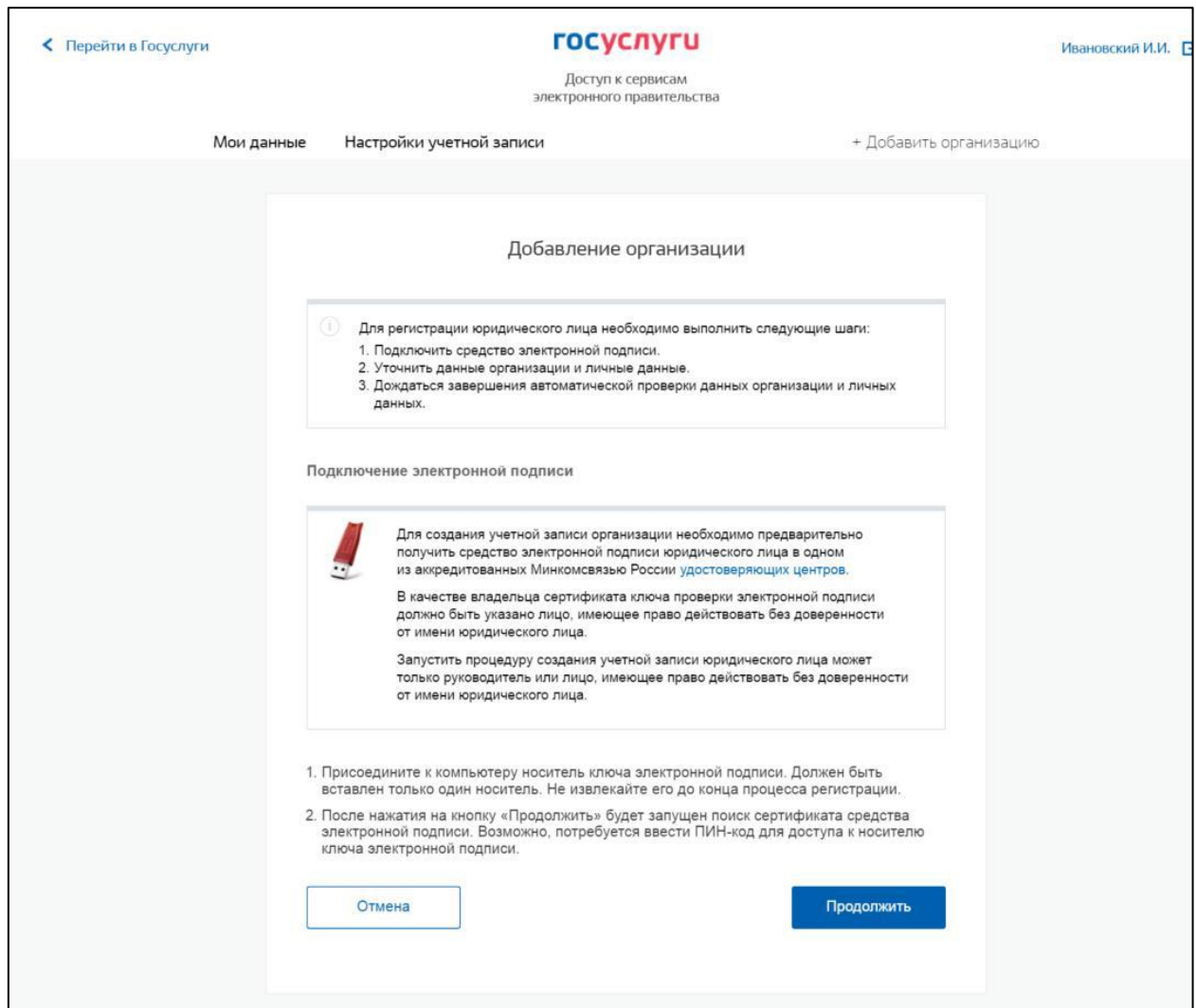

Рисунок 3. Создание учетной записи организации: подключение электронной подписи

После ознакомления с инструкцией необходимо **подключить средство электронной подписи** и нажать на кнопку «Продолжить». Далее будет запущен поиск сертификата средства электронной подписи. **Обратите внимание**, что для успешной работы с ключом электронной подписи предварительно должны быть выполнены следующие действия:

- Для некоторых носителей электронной подписи требуется установить специальную программу – криптопровайдер (например, КриптоПро CSP).
- Необходимо [установить плагин веб-браузера для носителя электронной подписи](#page-7-0) (см. [Приложение\)](#page-7-0). Наличие плагина будет проверено автоматически при нажатии на кнопку «Продолжить».

Если у пользователя имеется несколько сертификатов, то отобразится окно «Выбор сертификата» (см. Рисунок 4).

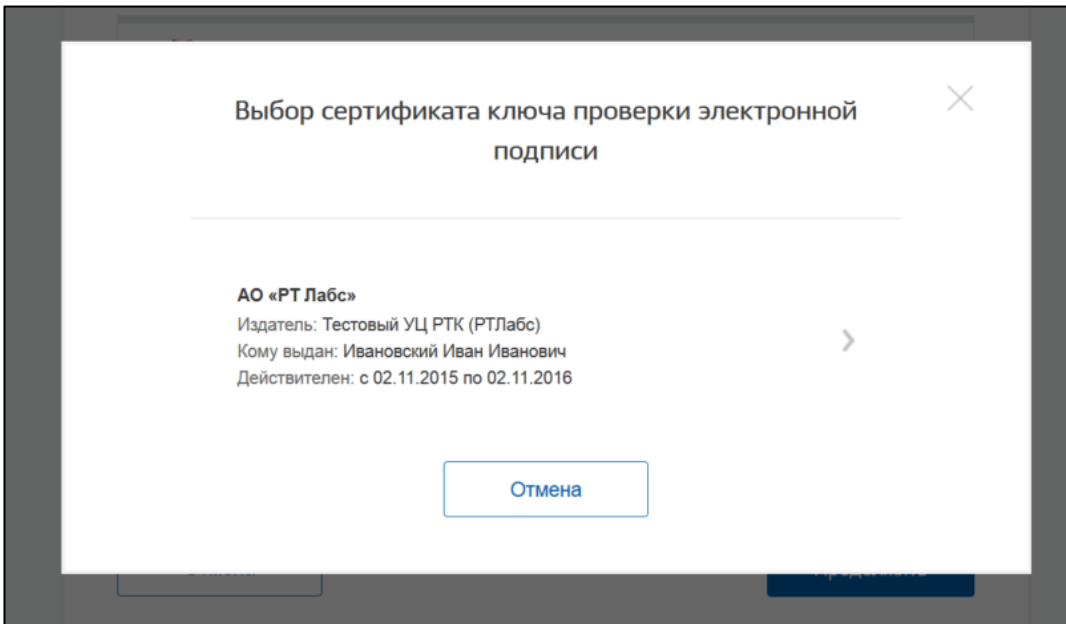

Рисунок 4. Окно выбора сертификата

## <span id="page-3-0"></span>*Заполнение и проверка данных в учетной записи юридического лица*

Для этого необходимо выбрать требуемый сертификат, после чего отобразится окно ввода пин-кода. Следует ввести корректное значение pin-кода и нажать «Продолжить». После проверки возможности зарегистрировать юридическое лицо с помощью электронной подписи, ЕСИА предложит заполнить форму с данными о юридическом лице и данными о руководителе организации (лице, имеющем право действовать от имени юридического лица без доверенности). Основные поля предзаполнены, поскольку они были считаны из сертификата электронной подписи, их невозможно изменить. Необходимо убедиться, что в качестве типа организации выбрана опция «Юридическое лицо».

После выбора и проверки ключа сертификата электронной подписи необходимо:

- Заполнить данные об организации в регистрационной форме Личного кабинета (см. Рисунок 5);
- Дождаться завершения автоматической проверки.

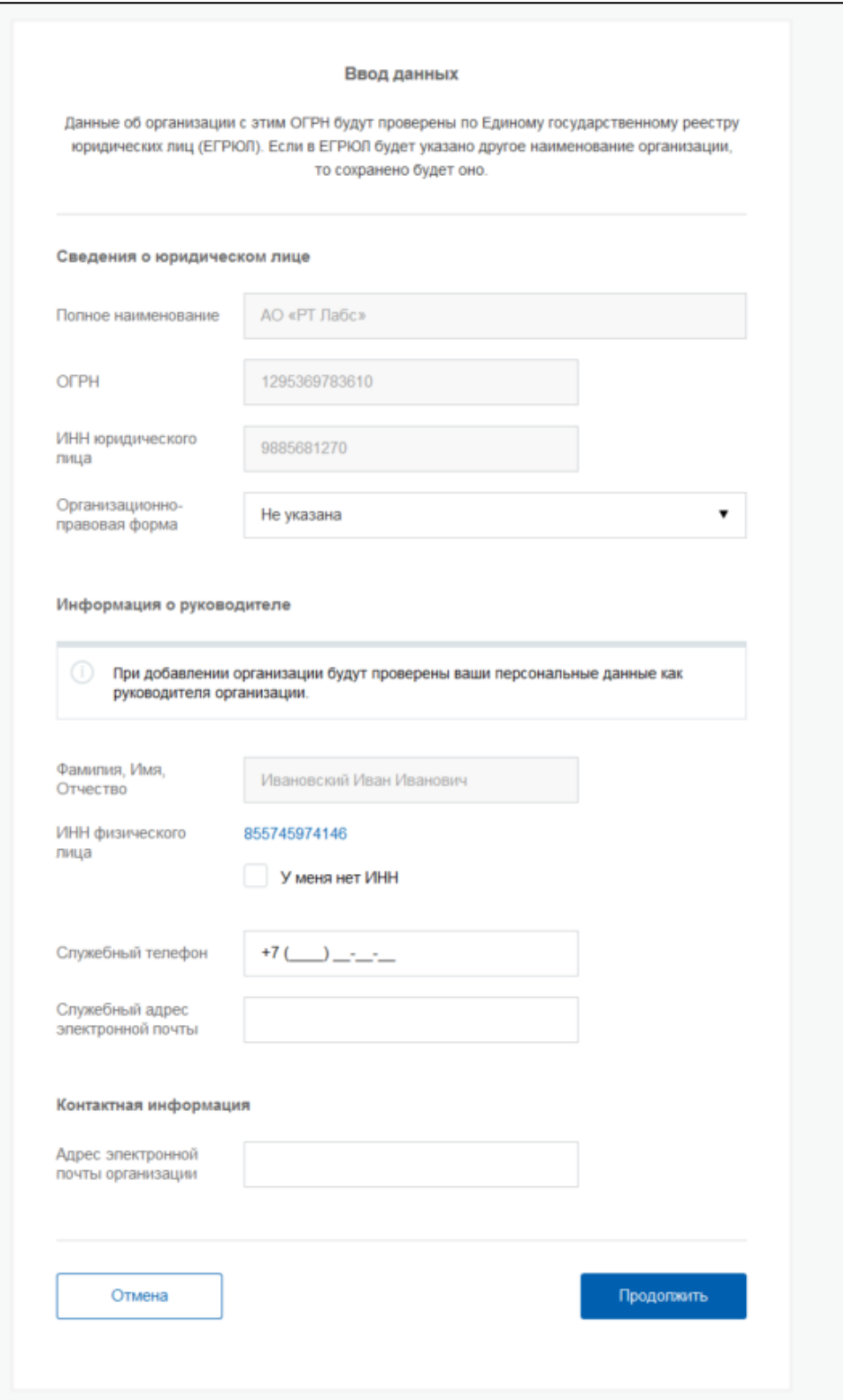

Рисунок 5. Создание учетной записи организации: ввод данных организации и личных данных

Учетная запись организации будет создана автоматически после успешной проверки данных (см. Рисунок 6). Уведомление о регистрации придет на указанный электронный адрес.

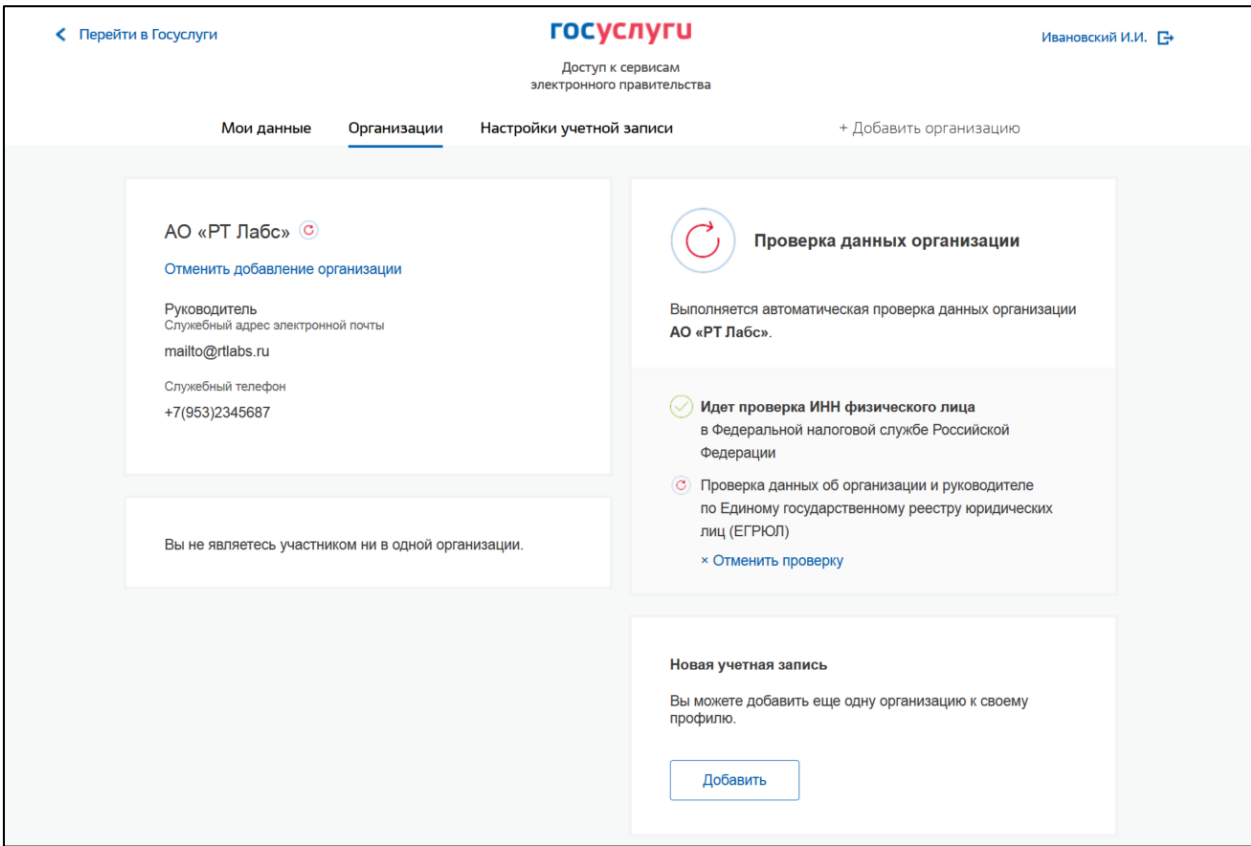

Рисунок 6. Процесс проверки заявки на регистрацию юридического лица

При необходимости перейти в какую-либо систему от имени данного юридического лица требуется **войти повторно в учетную запись ЕСИА**. После этого при доступе к системе, предусматривающей вход от имени юридического лица, может появиться запрос роли. В этом случае необходимо выбрать организацию, от имени которой предполагается работать в системе (см. Рисунок 7).

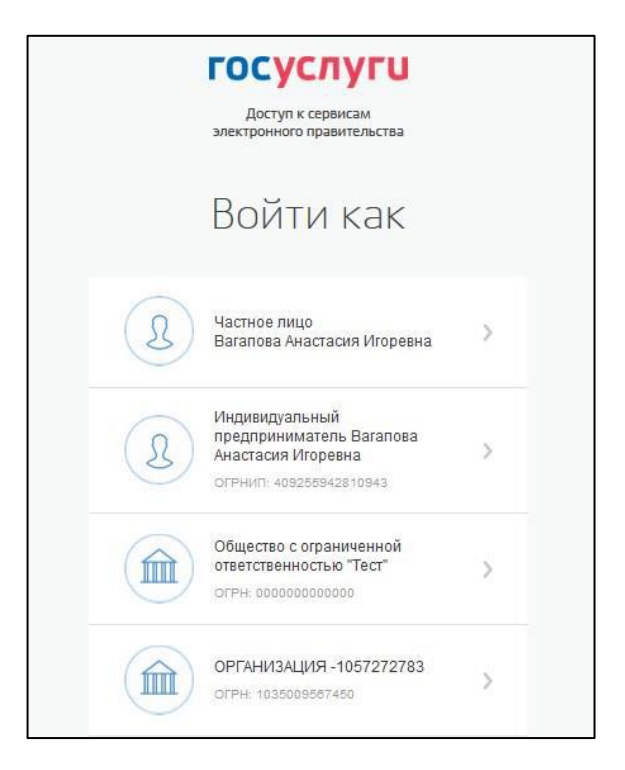

# Рисунок 7. Выбор роли

После регистрации учетной записи у руководителя организации появляется возможность приглашать сотрудников, регулировать их доступ к информационным системам и др.

**Обращаем внимание,** что полная информация о Единой системе идентификации и аутентификации размещена в [Руководстве пользователя ЕСИА.](http://minsvyaz.ru/ru/documents/4240/#photos64401)

# **Установка плагина веб-браузера для носителя электронной подписи**

<span id="page-7-0"></span>**Обращаем внимание**, что для регистрации юридического лица потребуется средство усиленной квалифицированной электронной подписи на материальном электронном носителе в виде флэш-накопителя или пластиковой карты. Для дальнейшей работы со средством усиленной ЭП необходимо установить специальный плагин веб-браузера.

Для установки плагина **рекомендуется использовать** браузер Mozilla Firefox, или Internet Explorer (обратите внимание: браузер Google Chrome не поддерживает плагин усиленной квалифицированной электронной подписи). После того как Вы открыли браузер Mozilla Firefox, необходимо:

> Открыть меню браузера в правом верхнем углу экрана и нажать «Дополнения» (см. Рисунок 8)

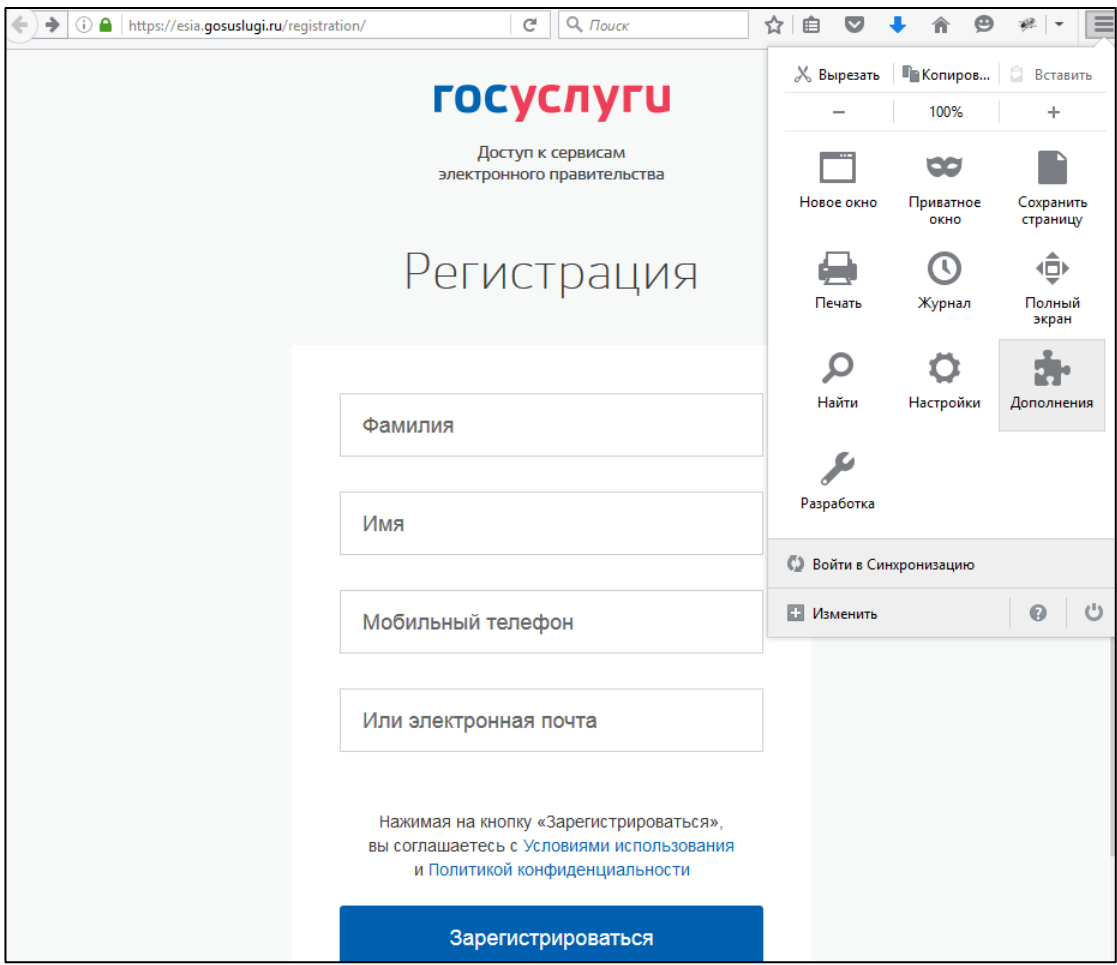

Рисунок 8. Вид браузера Mozilla Firefox

 Выбрать вкладку «Плагины», для плагинов типа Crypto (Крипто) включить настройку «Всегда включать» (см. Рисунок 9).

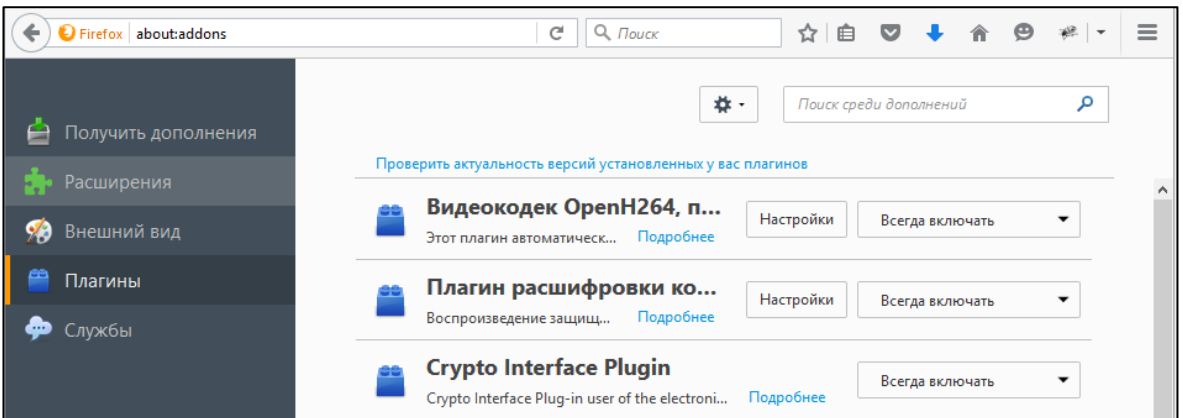

Рисунок 9. Настройка плагинов в браузере

 После установки плагина Crypto (Крипто) перезапустить браузер и повторно зайти в свою учетную запись ЕСИА.

После успешной установки плагина веб-браузера можно вернуться к созданию учетной [записи юридического лица.](#page-3-0)